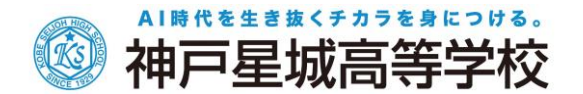

# Web 出願システムご利用方法マニュアル

Web 出願システム*とは* アイディスク しゅうしょう しゅうしゅうしゅう しゅうしゅうしゅう

保護者・志願者がインターネットに接続できる端末(パソコン、スマートフォン、タブレット)を利用して、ご自宅や 外出先から学校専用の Web 出願サイトで出願の申し込み・受験料の決済を行うことができるシステムです。

# ◆ Web 出願利用開始日

令和 7 年 1 月 10 日(金)から出願していただけます。

### ◆ 願書入力・受験料の支払い期間

願書入力・受験料の支払い期間は、以下の通りです。 ○本 試 験:令和 7 年 1 月 10 日(金) 9:00 ~ 令和 7 年 1 月 20 日(月)15:00 まで 〇 後期試験:令和 7 年 3 月 19 日(水) 9:00 ~ 令和 7 年 3 月 21 日(金)12:00 まで

### ◆ Web 出願サイト利用前の準備

#### 端末について

Web 出願サイトはインターネットに接続して処理するため、インターネットに接続できる以下の端末や プリンターをご用意いただく必要があります。

接続に利用可能な端末 : パソコン、スマートフォン、タブレット

#### 推奨環境について

端末ごとに、以下の推奨するインターネットブラウザをご利用ください。

パソコン端末

- ・Google Chrome 最新版
- ・Microsoft Edge 最新版
- ・Mozilla Firefox 最新版 (ブラウザ標準の PDFViewer は推奨環境外です)

#### スマートフォン/タブレット端末

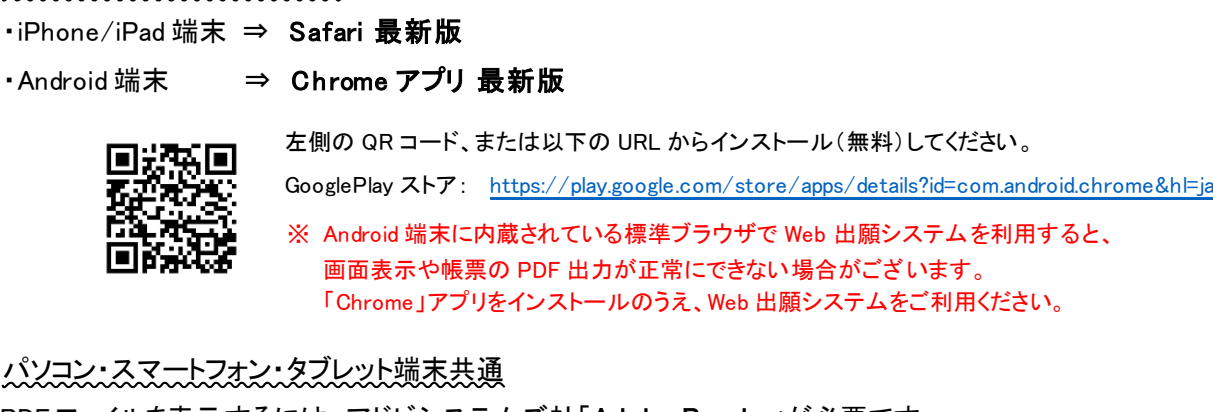

PDF ファイルを表示するには、アドビシステムズ社「[Adobe Reader](https://get.adobe.com/reader/?loc=jp)」が必要です。 端末ごとに、以下の URL または QR コードからインストール(無料)してください。

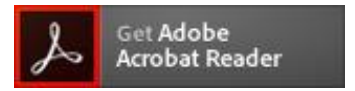

#### パソコン端末

<https://get.adobe.com/jp/reader/otherversions/>

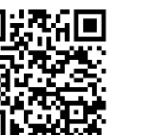

#### iPhone/iPad 端末

App Store: https://apps.apple.com/jp/app/adobe-acrobat-reader/id469337564

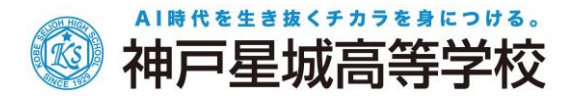

#### Android 端末

GooglePlay ストア: <https://play.google.com/store/apps/details?id=com.adobe.reader>

#### メールアドレスについて

下記のようなメールアドレスの場合はアカウント登録ができないため、別のメールアドレスでの登録をお願 いいたします。

- ・ 記号を先頭に使用している (例: [\\_abc@example.com](mailto:+abc@example.com))
- ・ ピリオドを@マーク直前または連続使用している (例: [a..bc.@example.com](mailto:a..bc.@example.com))
- ・ @マークの後ろに . 以外の記号を使用している(@マーク直後は全ての記号の使用不可) (例: abc@example/a.com)
- 次の記号以外とスペースが含まれている (利用可能記号: !# \$ % & ' \* + / = ? ^ \_ ` {|} ^)

なお、メールアドレスをお持ちでない場合は、Yahoo ! や Gmail 等のフリーメールアドレスを 取得してください。

## 迷惑メール対策(フィルタリング)の設定について

迷惑メール対策の設定をされると出願手続き関連のメールが受信できない場合があります。 お手数ですが、ドメイン「 @contact.mescius.com 」「 @sbpaymentjp 」からメールが受信できるよう設定 をお願いいたします。

# 携帯電話・スマートフォンのメールアドレスをご利用の場合

各キャリア(docomo、au、SoftBank など)のサイトより、ドメインの設定を行ってください。

- d[ocomo](https://www.nttdocomo.co.jp/info/spam_mail/index.html) ( [https://www.docomo.ne.jp/info/spam\\_mail/index.html](https://www.docomo.ne.jp/info/spam_mail/index.html) )
- [au](https://www.au.com/support/service/mobile/trouble/mail/email/filter/detail/domain/) ( <https://www.au.com/support/service/mobile/trouble/mail/email/filter/detail/domain/> )
- [SoftBank](https://www.softbank.jp/mobile/support/mail/antispam/mms/whiteblack/) ( <https://www.softbank.jp/mobile/support/mail/antispam/mms/whiteblack/> )

# パソコンのメールアドレスをご利用の場合

メールが届かない場合、「迷惑メールフォルダー」などを確認してください。 また各メールソフトの サ イトで 迷惑 メール 設定 の解 除手 順 を参考 にし、 迷惑 メール設定 の 解 除 を 行ってください。

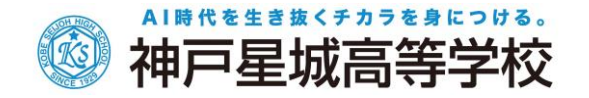

◆ Web 出願から受験当日までの流れ

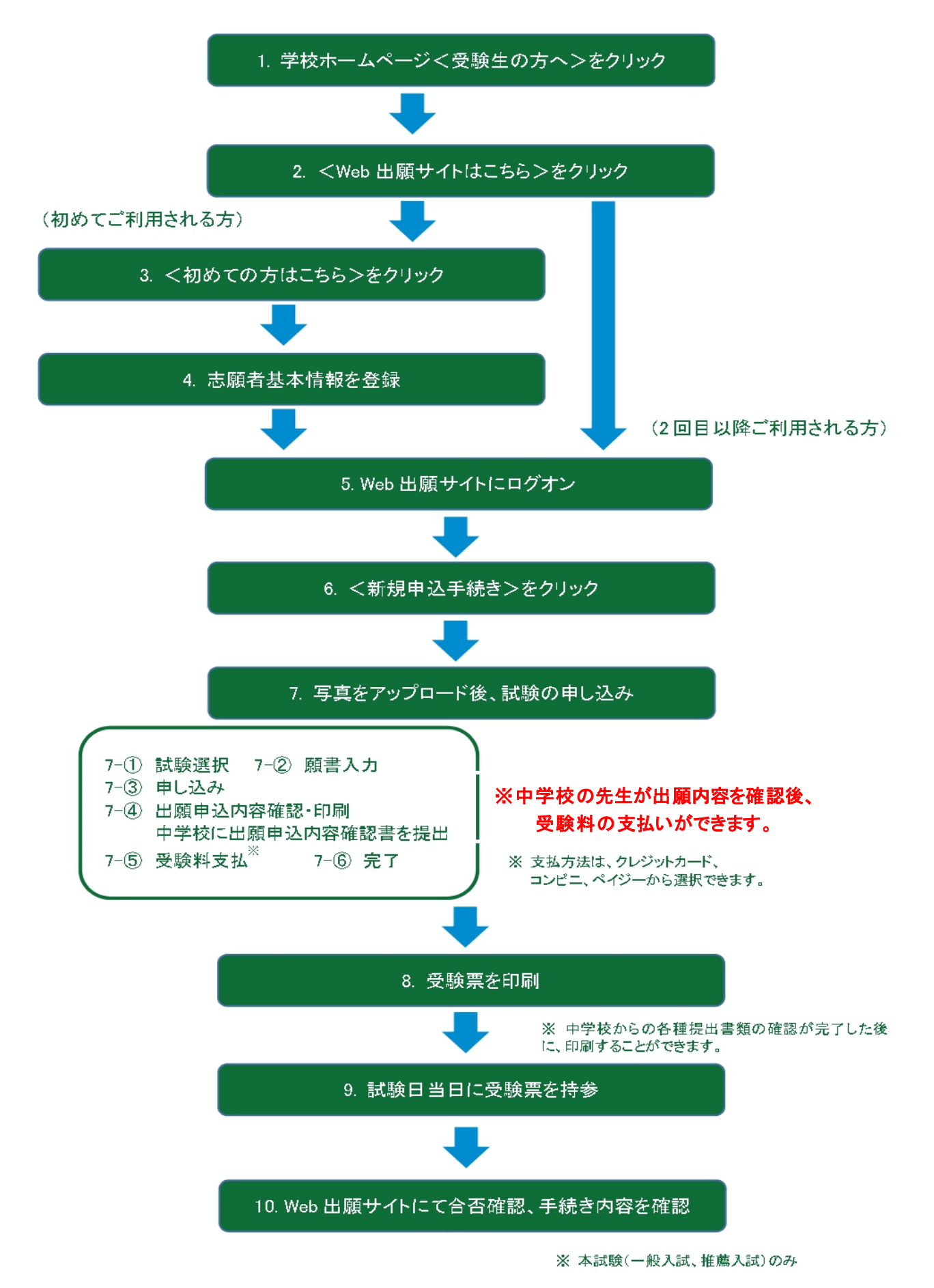

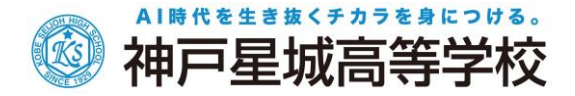

# ◆ Web 出願サイトの処理手順

- 1. 本校のホームページ(<https://www.seijoh.ac.jp/index.html> )にアクセスし、<受験生の方へ>を クリック
	- ☆パソコンの画面

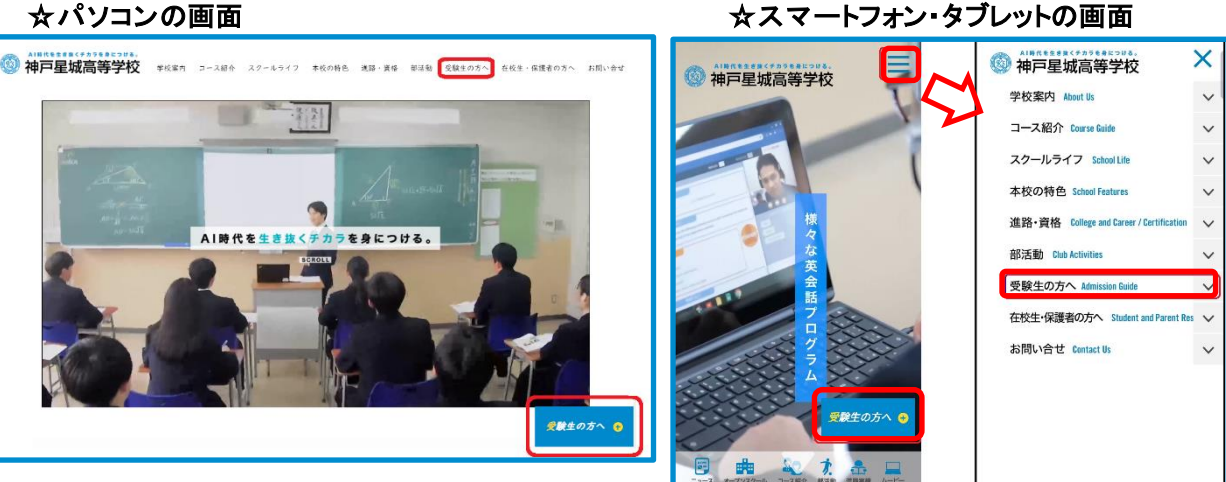

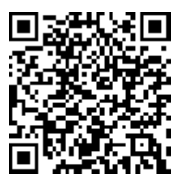

※ スマートフォン、タブレットをご利用の方は、左側の QR コードから 直接本校の Web 出願サイトにアクセスできます。 (本校 Web 出願サイト URL: <https://lsg.mescius.com/seijoh/app>)

2. <Web 出願サイトはこちら>をクリック <受験生の方へ>からくWeb 出願サイトはこちら>をクリックすると、Web 出願サイトが表示されます。

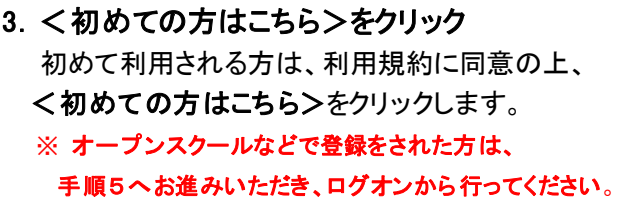

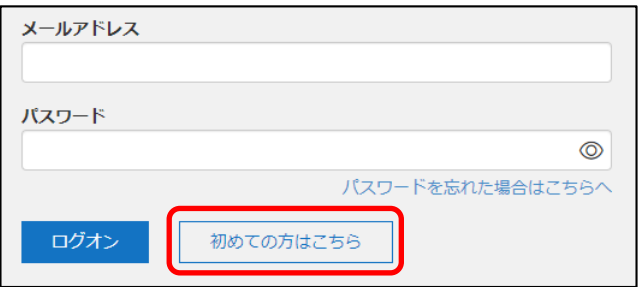

# 4. 志願者基本情報の登録

志願者の基本情報(メールアドレスやパスワードなど)を登録します。 ※ ご登録されたメールアドレスは、Web 出願サイトへのログオンや各申し込み完了後の連絡先メールアドレスになります。 ※ パスワードは8文字以上で英数字含めたものを設定してください。

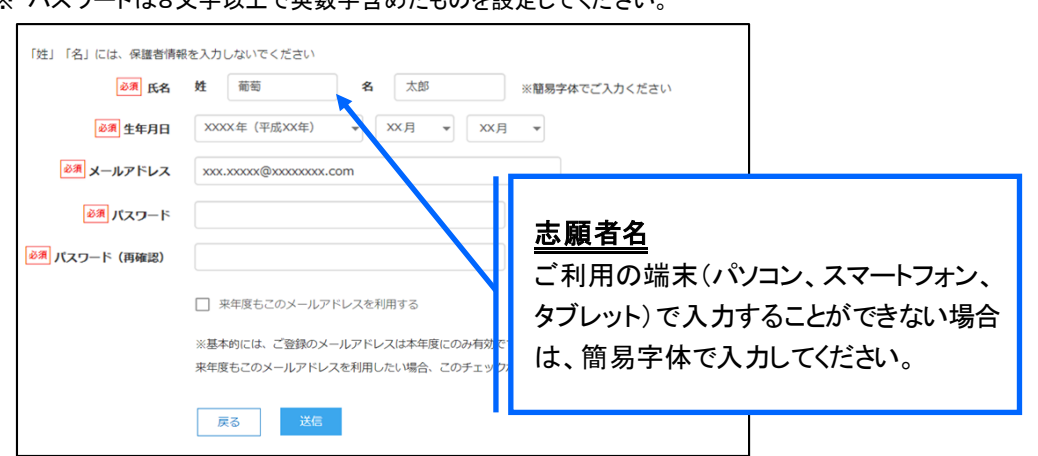

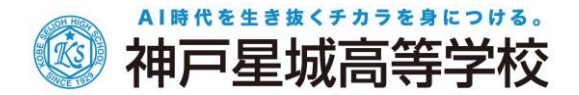

5. Web 出願サイトにログオン

手順4 志願者情報の登録が完了したら、ご登録いただいたメールアドレス宛に「仮登録完了および本登録 のお知らせ」メールが配信されるので、メール内に記載されている【本登録完了専用の URL】をクリックして 本登録を完了させてください。

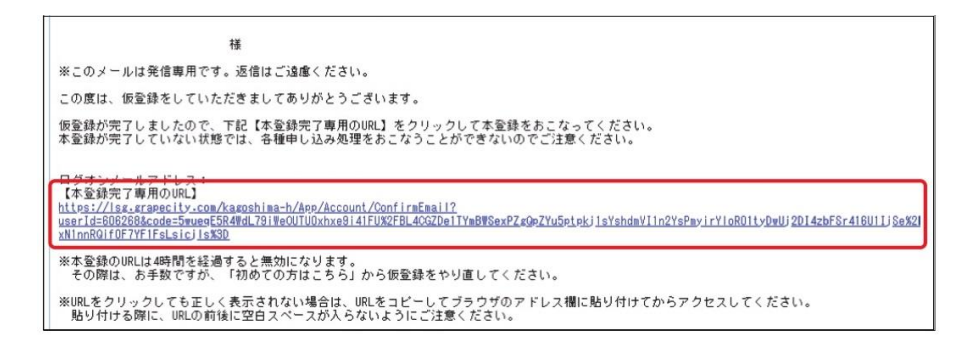

本登録が完了したら、手順 4 でご登録いただいたメールアドレスとパスワードを入力し、Web 出願サイトに ログオンします。

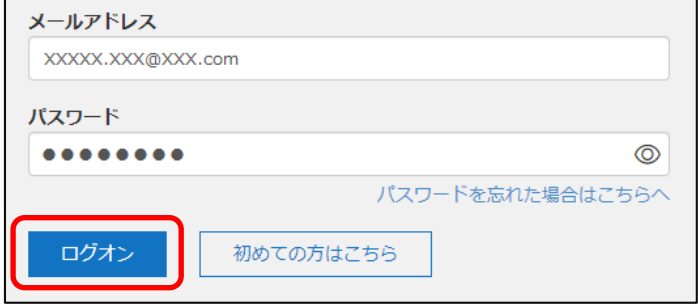

### 6. <新規申込手続き>をクリック

[出願]アイコンを選択し、く新規申込手続き>ボタンをクリックして、試験の申し込みを行います。

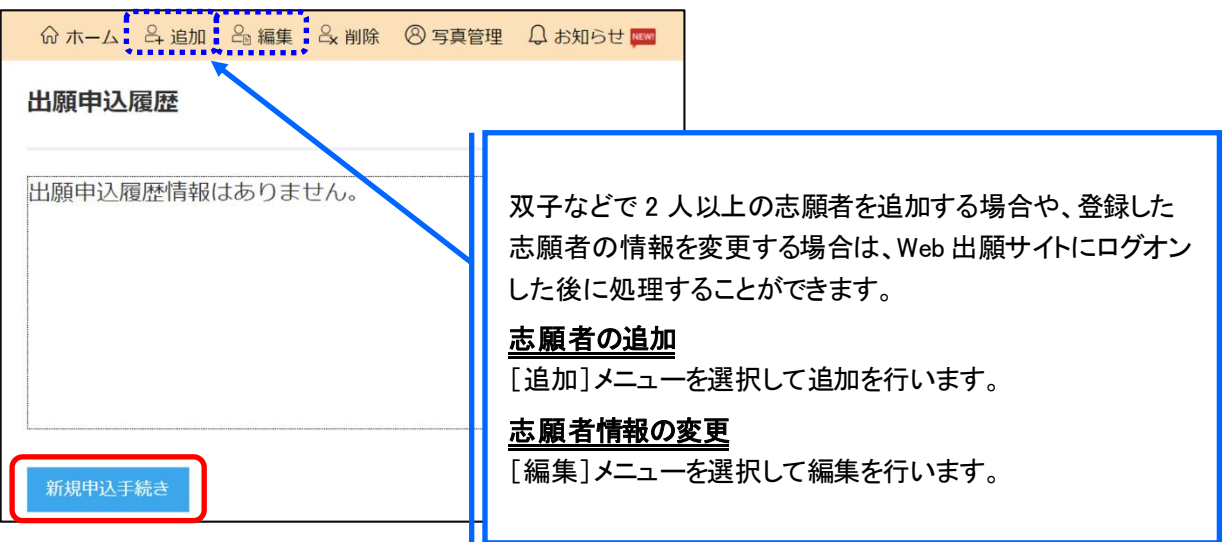

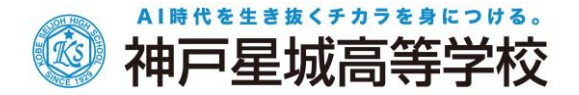

# 7. 写真をアップロード後、試験の申し込み

専門店またはデジタルカメラ・スマートフォンにて撮影した顔写真のデータを用意します。

<アップロード>ボタンをクリックし、「◆写真のアップロードの流れ」の手順に従って写真をアップロード してください。アップロードが完了したら、<次へ>ボタンをクリックします。

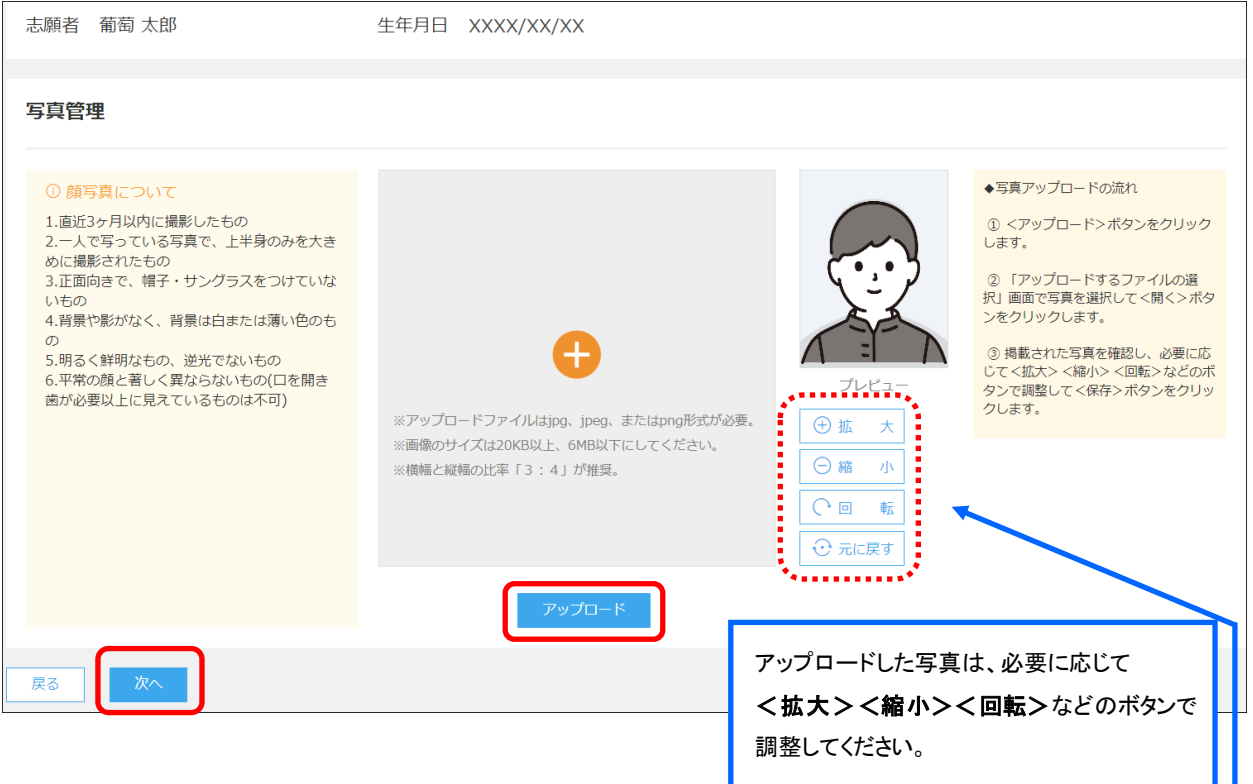

※写真は、カラー・白黒問いません。背景無地で、各中学校の標準服着用で撮影してください。 ※アップロードファイルは jpg、jpeg、または png 形式が必要です。画像のサイズは 20KB 以上、6MB 以下に してください。横幅と縦幅の比率[3:4]が推奨です。

#### 試験申し込みの流れ

7-(1) 受験したい試験の<申込>ボタンをクリックします。

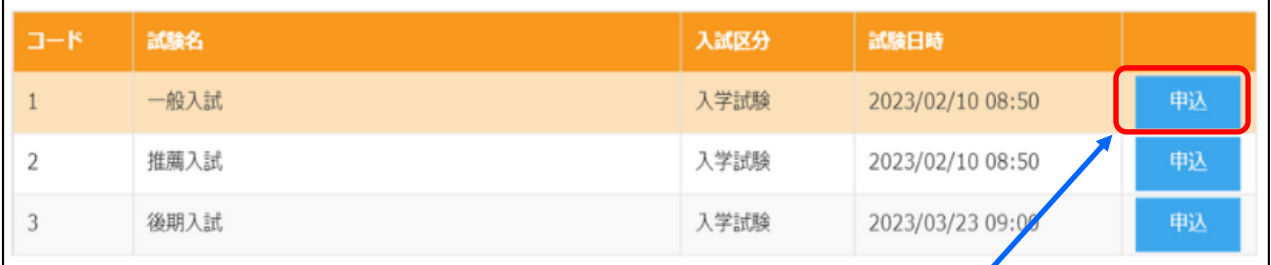

受験したい試験のく申込>ボタンをクリック

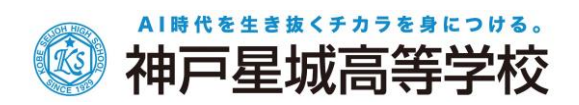

7-2 入学志願書の情報を入力し、<次へ>ボタンをクリックします。

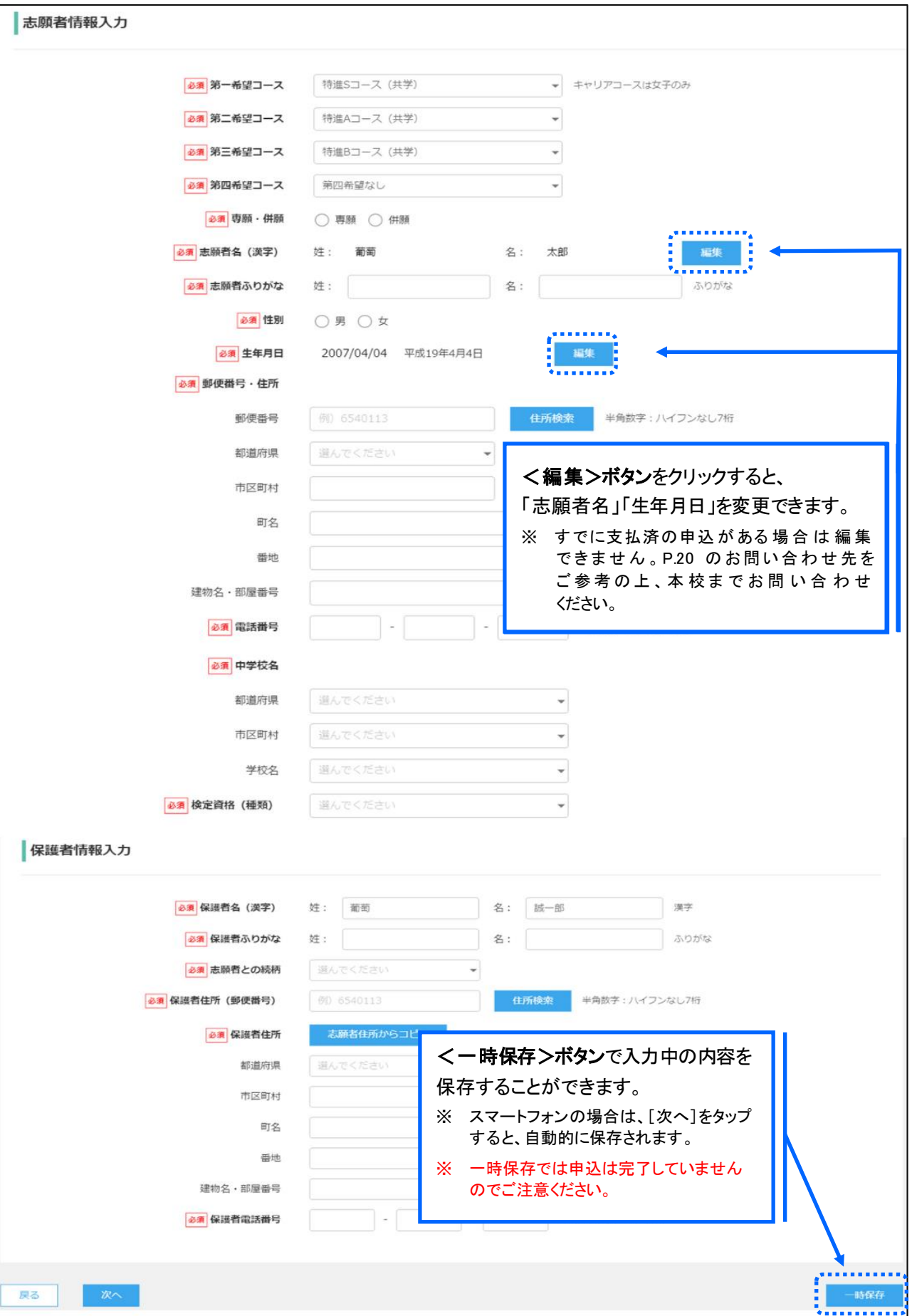

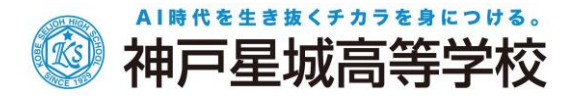

7-3 入力した内容に間違いがないことを確認し、く上記内容で申込>ボタンをクリックします。

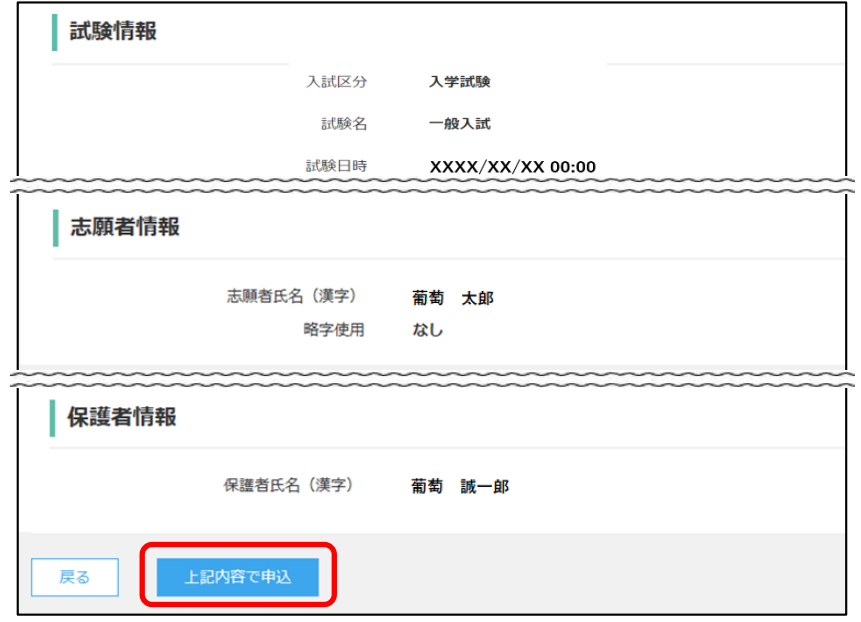

7-④ 申込結果の画面が表示されるので、内容を確認します。 く申込内容確認書>ボタンをクリックすると、出願申し込み内容の確認書が印刷できます。

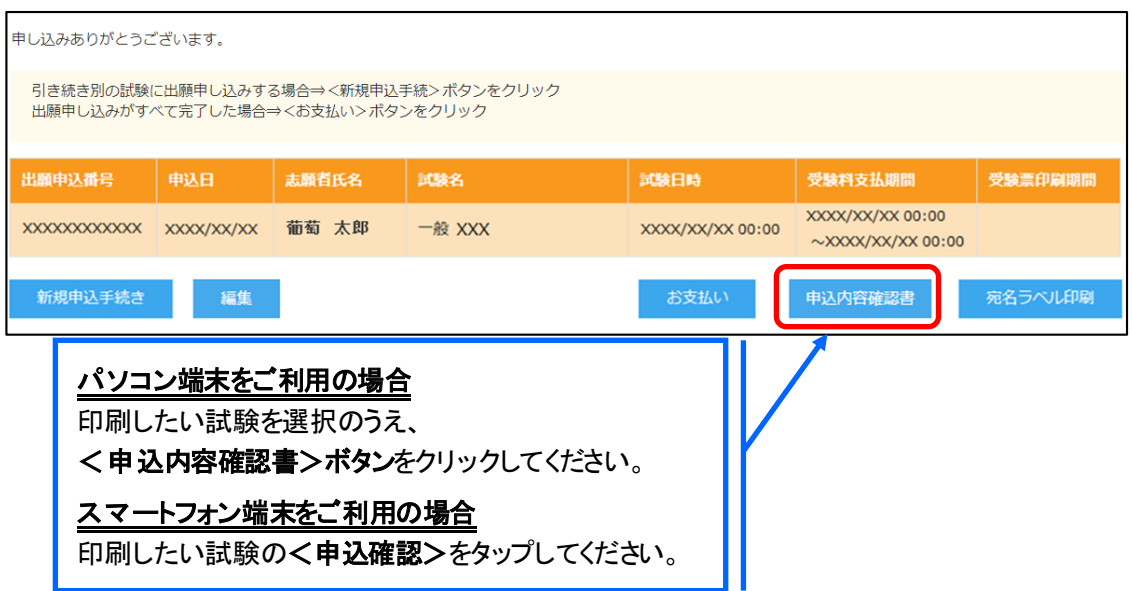

※自宅にプリンターがない場合は、P.9~12 を参考の上、印刷してください。

#### ※「出願申込内容確認書」は印刷して中学校の先生に必ず確認してもらってください。

※中学校の先生が申込内容の確認をして、内容に変更、訂正がある場合は、修正を行ってください。Web 出願 サイトにログオンし、<編集>ボタンをクリックすると内容の変更ができます。変更後、修正した「出願申込内容 確認書」を印刷して再度中学校の先生に必ず確認してもらってください。

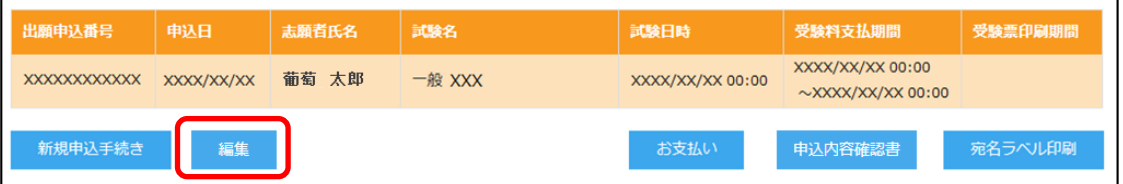

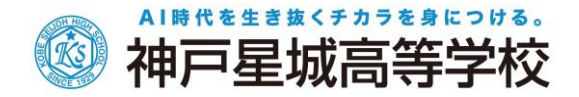

# 【出願申込内容確認書】 (サンプル)

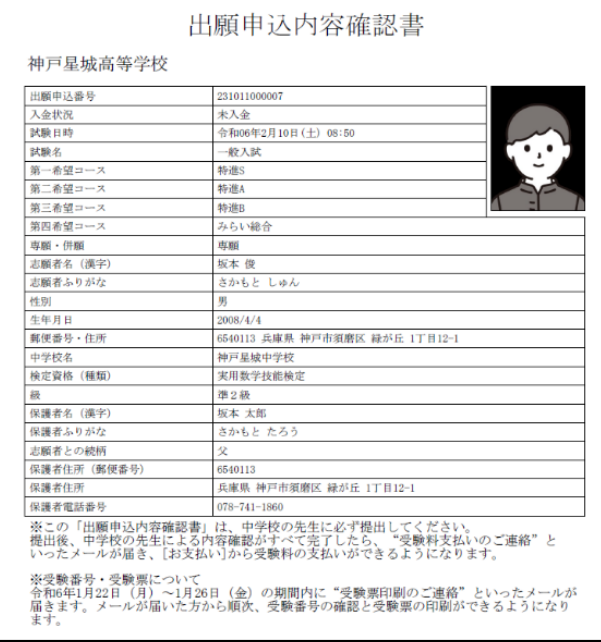

#### ※「出願申込内容確認書」は印刷して、中学校の先生に必ず確認してもらってください。

### ◇出願申込内容確認書の印刷方法

- ・用紙サイズ : A4 判、白い紙で片面印刷してください。
- ・自宅にプリンターが無い場合、コンビニエンスストアの印刷機器を利用して印刷することができます。 印刷には専用アプリ(無料)のインストールが必要です。

## コンビニエンスストアでの印刷手順

- セブンイレブンの場合
	- ① 「かんたん netprint」アプリをインストールします。

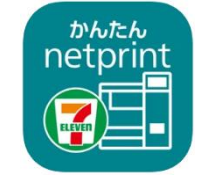

iPhone/iPad 端末 ⇒ [App Store](https://apps.apple.com/jp/app/id1552990335) からインストール(無料) Android 端末 ⇒ [Google Play](https://play.google.com/store/apps/details?id=com.fujifilm.fb.netprint.kantan) ストアからインストール(無料) ※ 利用に必要な通信料・パケット料などはご利用者の負担になりますので、ご了承ください。

② インストールした「かんたん netprint」アプリを起動し、利用規約に同意します。

#### ※iPhone/iPad 端末をご利用の場合

3 本校の Web 出願サイトにログオンし、「出願申込履歴」でく申込内容確認書>をタップします。

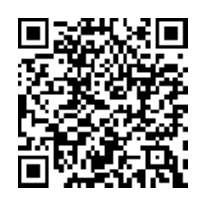

左側の QR コードから直接本校の Web 出願サイトにアクセスできます。 (本校 Web 出願サイト URL: <https://lsg.mescius.com/seijoh/app>)

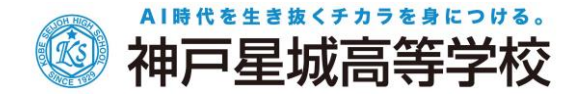

④ 表示される出願申込内容確認書画面下の 1 をタップしてくかんたん netprint >をタップします。

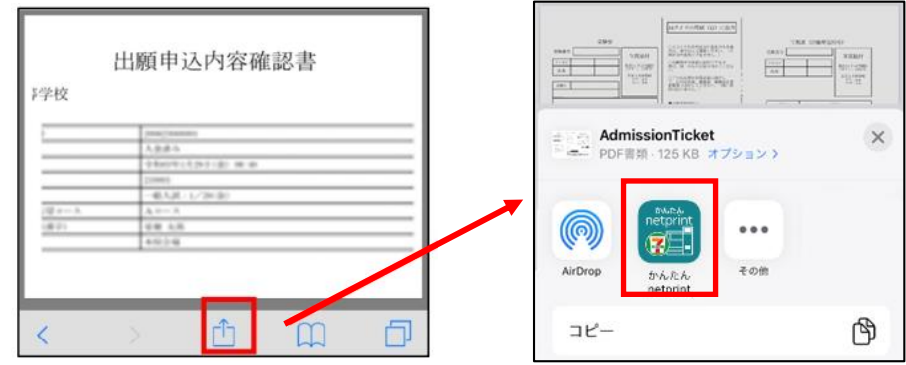

- ※ アイコンが見つからない場合は、…(その他)アイコンをタップし、表示されるアプリ一覧の中から <かんたん netprint>をタップしてください。
- ⑤ 「用紙サイズ」、「カラーモード」などの印刷内容を設定し、画面右上の<登録>をタップします。 発行されたプリント予約番号が画面に表示されます。 ※ 「受付中」状態の場合は、更新ボタンをタップしてください。
- ⑥ お近くのセブンイレブン店頭のマルチコピー機にプリント予約番号を入力して印刷を行います。

※ Android 端末をご利用の場合 1. インターネットブラウザ「Chrome」アプリを利用して Web 出願サイトにログオンします。 2. <内容確認書>をタップし、ファイルをダウンロードします。 3. 「かんたん netprint」アプリを起動し、⊕アイコンー<文書ファイルを選ぶ>の順にタップします。 4. 印刷する「内容確認書.pdf」をタップし、印刷内容を設定のうえく登録>をタップすると 8 桁のプリント予約番号が表示されるので、引き続き手順⑥にて印刷を行ってください。

### ≪セブンイレブン店頭 印刷の流れ≫

6-1 セブンイレブン店頭のマルチコピー機より「プリント」ー「ネットプリント」を選択します。

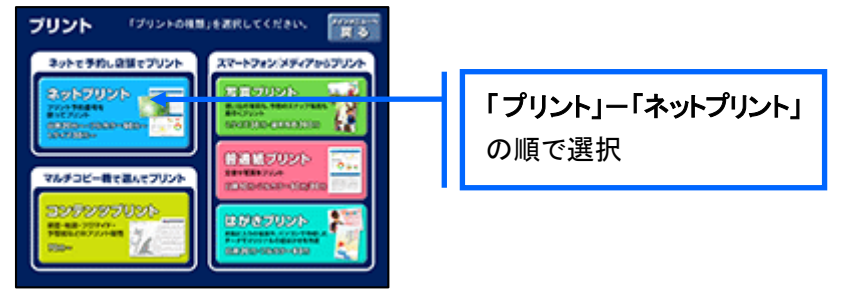

6-2 マルチコピー機にプリント予約番号8桁を入力して「確認」をタッチします。

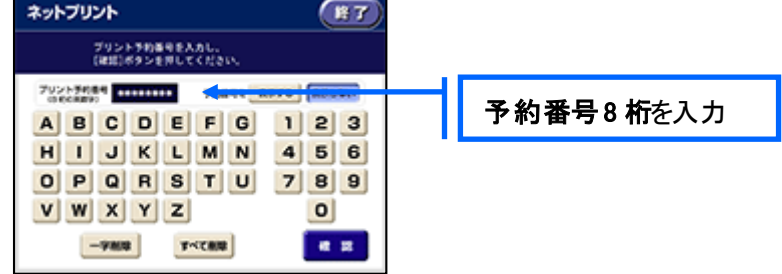

⑥-3 ファイルのダウンロードが完了するとプレビュー画面が表示されるので、内容を確認し、操作画面 に従って印刷を行ってください。

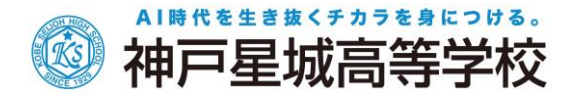

# ■ ローソン・ファミリーマートなどの場合

① 「PrintSmash」アプリをインストールします。

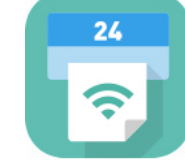

iPhone/iPad の場合 ⇒ [App Store](https://apps.apple.com/jp/app/printsmash/id551942662) からインストール(無料)します。 Android の場合 ⇒ [Google Play](https://play.google.com/store/apps/details?id=jp.co.sharp.printsystem) ストアからインストール(無料)します。 ※ 利用に必要な通信料・パケット料などはご利用者の負担になりますので、ご了承ください。

② インストールした「PrintSmash」アプリを起動し、使用許諾契約書に同意します。

#### ※iPhone/iPad 端末をご利用の場合

- 3 本校の Web 出願サイトにログオンし、「出願申込履歴」でく申込内容確認書>をタップします。
- ④ 表示される出願申込内容確認書画面をタップし、画面下 8 をタップして くPrintSmash >をタップ します。

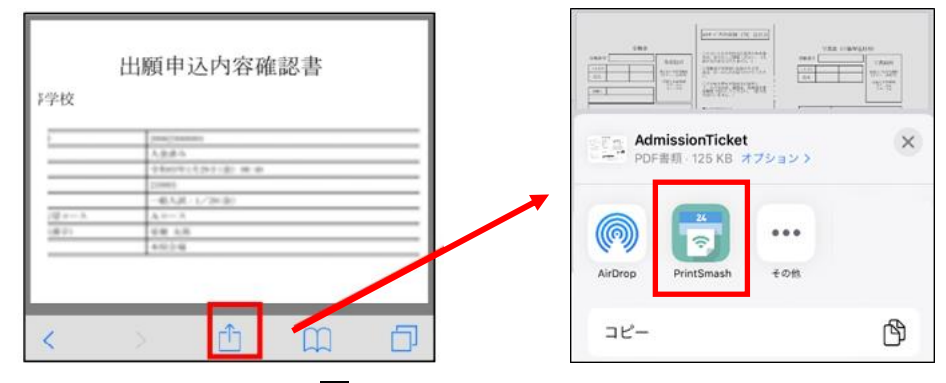

- ※ アイコンが見つからない場合は、…(その他)アイコンをタップし、表示されるアプリー覧の中から <PrintSmash>をタップしてください。
- ⑤ 「PrintSmash」アプリの送信リストに PDF ファイルに変換された「出願申込内容確認書」が追加 されます。
- ⑥ お近くのローソンやファミリーマートなどで、Wi-Fi 接続をして印刷をおこないます。

※ Android 端末をご利用の場合 ① インターネットブラウザ「Chrome」アプリを利用して Web 出願サイトにログオンします。 ② <申込確認書>をタップし、ファイルをダウンロードします。 3 「PrintSmash」アプリを起動してくPDFをプリントする>-<PDF 追加⊕>の順にタップして、 ダウンロードした「申込確認書.pdf」ファイルを選択します。 引き続き手順⑥にて印刷を行ってください。

### ≪ローソン・ファミリーマート店頭 印刷の流れ≫

⑥-1 スマートフォンの「PrintSmash」アプリを起動して「PDF をプリントする」をタップします。

⑥-2 追加した「申込確認書」PDF ファイルを選択し、画面下「選択中の PDF をプリントする」をタップ します。

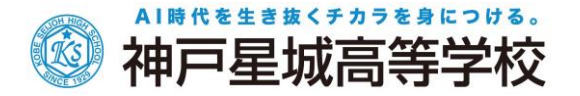

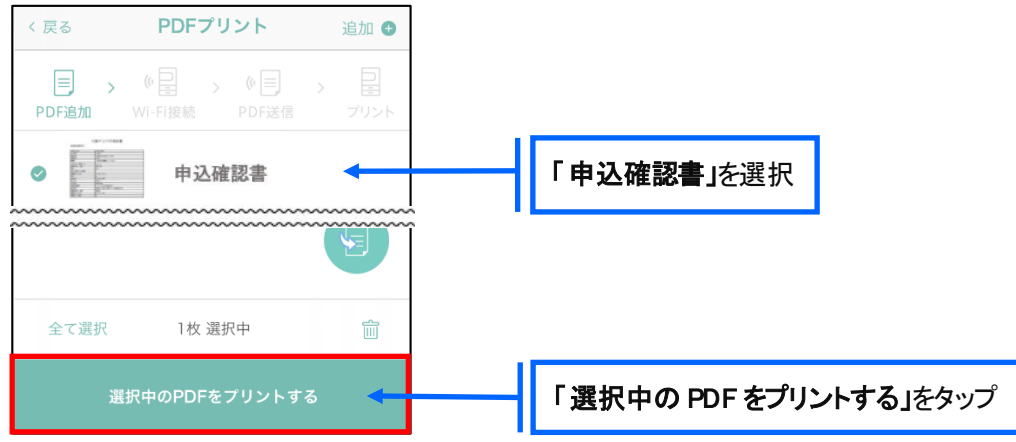

**⑥−3 コンビニ店頭のマルチコピー機で「プリントサービス」ー「PDF プリント」ー「スマートフォン」の順に** 選択します。

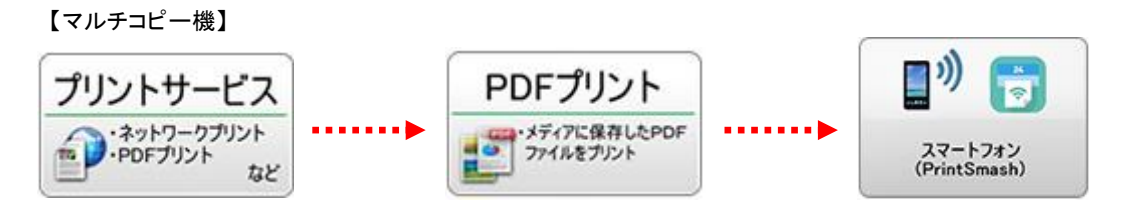

- ※ マルチコピー機の操作画面やボタンは店舗によって異なります。「PrintSmash」アプリ内の「マルチ コピー機の操作手順」をご参考ください。
- ⑥-4 スマートフォンが Wi-Fi 環境に接続されていることを確認し、マルチコピー機で「次へ」を選択 します。

※ Wi-Fi 接続先のパスワードは、マルチコピー機の操作画面に表示されている内容を入力してください。

⑥-5 マルチコピー機画面に表示されている送信パスワードを「PrintSmash」アプリに入力して[送信] をタップします。

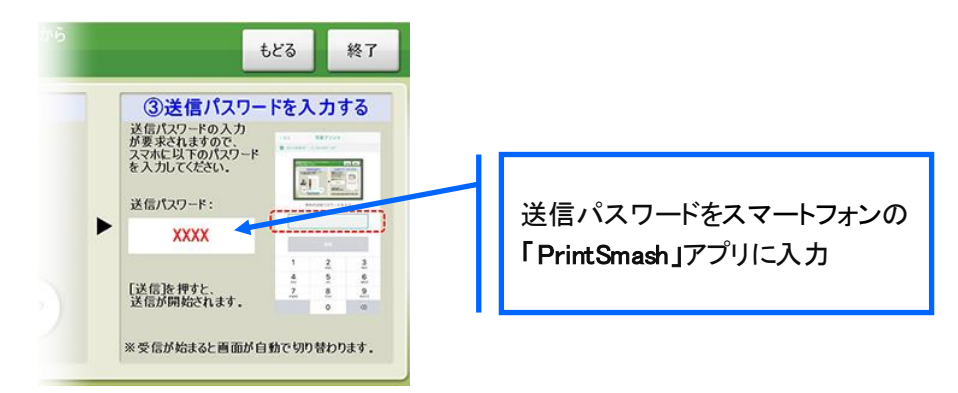

⑥-6 「通信終了して次へ」を選択し、操作画面に従ってプリント方法や用紙などを選択して印刷を 行ってください。

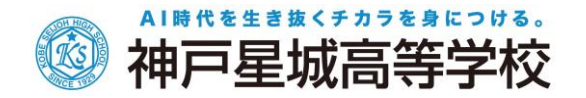

#### 7-6 中学校の先生が「出願申込内容確認書」を確認した後、Web 出願サイトに再度ログオンします。

くお支払い>ボタンから支払処理を行います。

申し込み内容をご確認の上、くお支払い>ボタンをクリックして受験料を決済します。 支払方法は、クレジットカード・コンビニ・ペイジーから選択することができます。

※ 決済が完了した後に情報などの修正はできないため、決済後に情報を修正したい場合は本校までお問い合わせ

ください。(お問い合わせ先は、P.21 をご参照ください。)

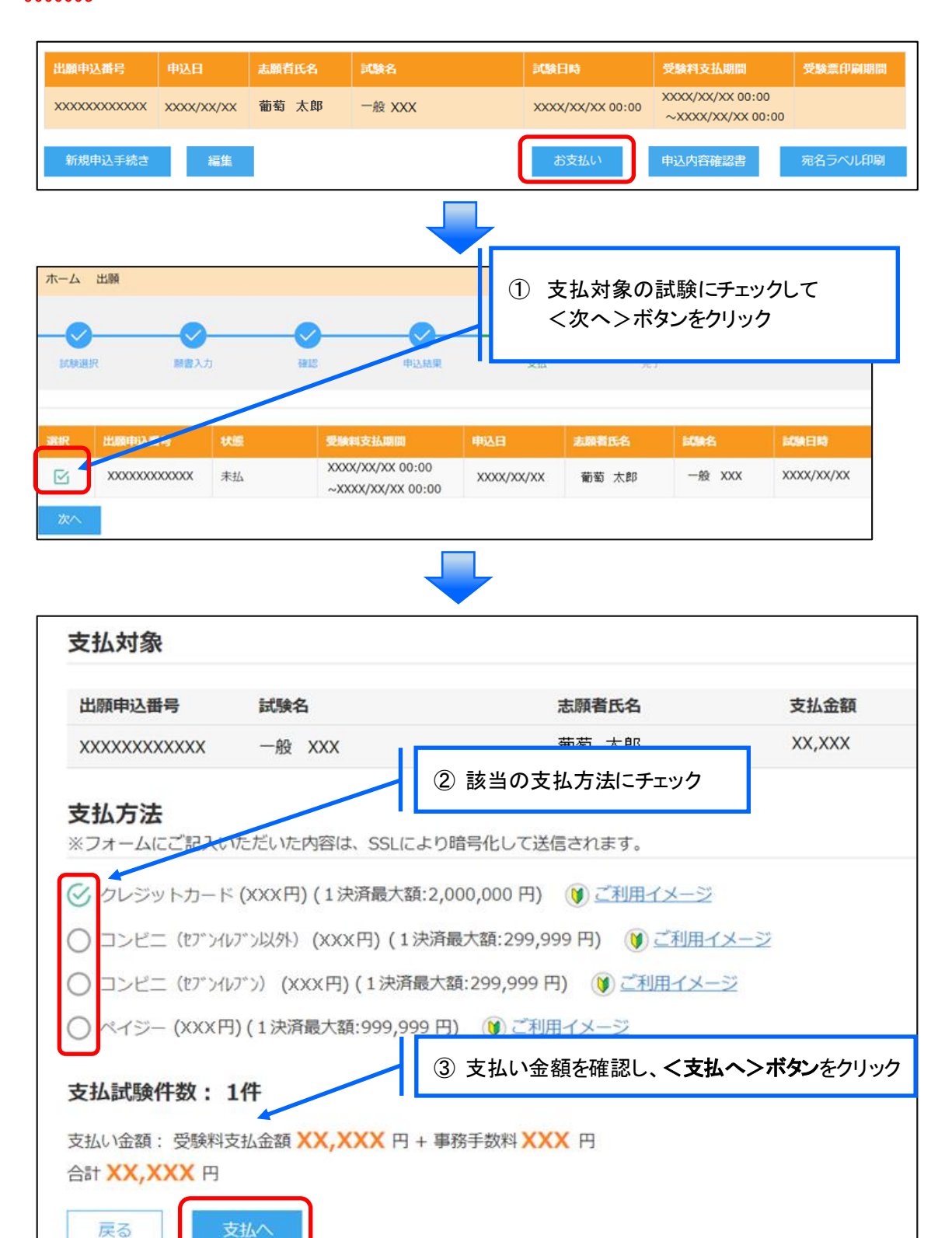

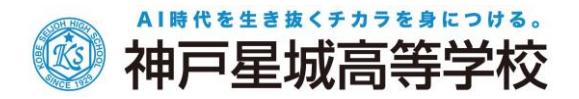

# 【クレジットカード決済について】

クレジットカード番号などの必要な情報を入力して決済処理を行います。 オンライン決済なので、24 時間受験料のお支払いに対応しています。 また、出願手続きの流れの中で処理することができ、受験料のお支払いが即時完了できます。

QR コードを読み取ると SB ペイメントサービス㈱のサイトに遷移し、クレジットカードの決済手順を ご確認いただけます。

※ QR コードの読み取りができない場合は、直接 URL を入力してください。

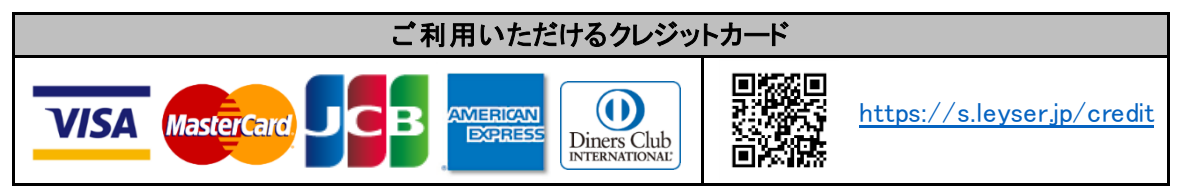

### 【コンビニ決済について】

コンビニ決済を選択した後に、払込票を印刷するか払込伝票番号を控えていただき、選択したコンビ ニ店のレジでお支払いを行います。

QR コードを読み取ると SB ペイメントサービス㈱のサイトに遷移し、各種コンビニでの決済手順 をご確 認いただけます。

※ QR コードの読み取りができない場合は、直接 URL を入力してください。

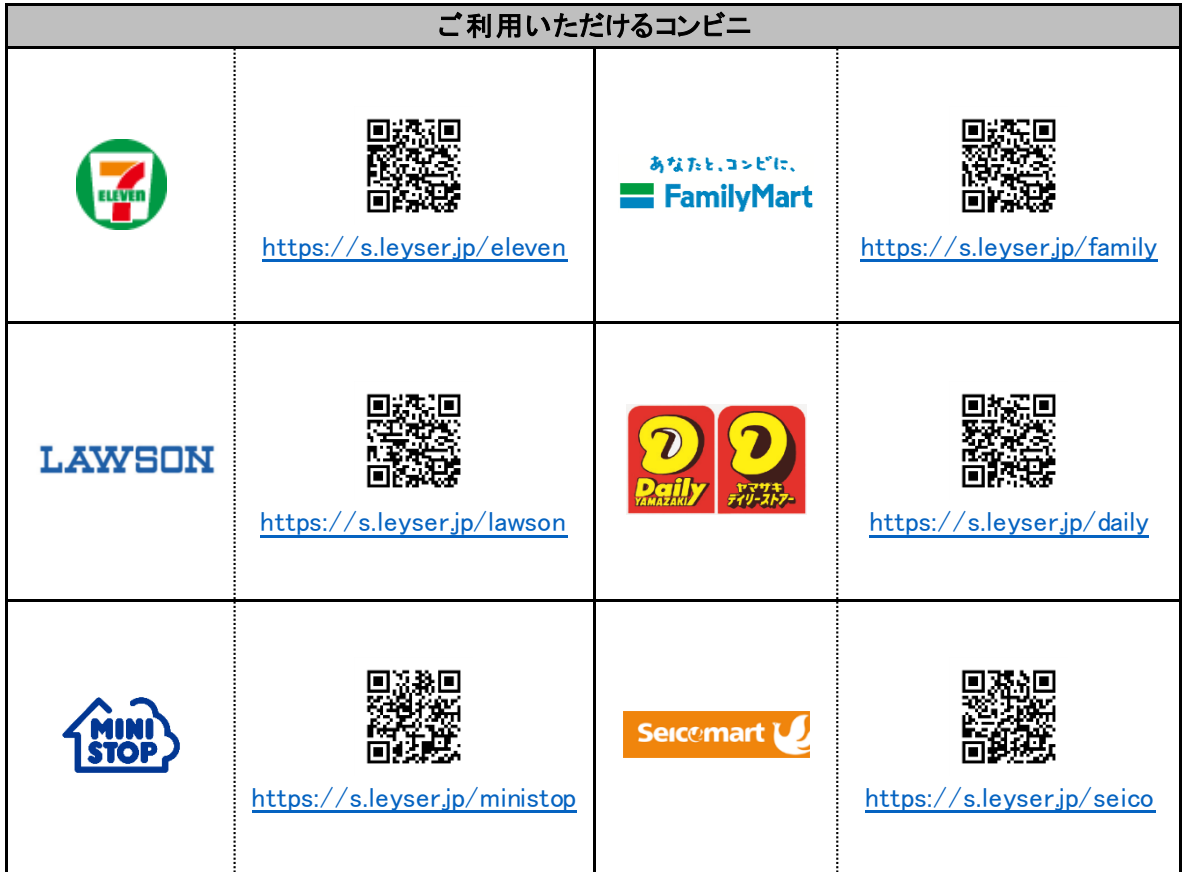

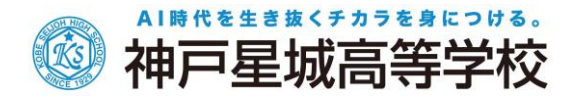

# 【ペイジー決済について】

ペイジー対応金融機関 ATM(ペイジーマークが貼ってある ATM が対象)、またはオンラインバンキン グ/モバイルバンキングにてお支払いを行います。金融機関窓口でのお支払いはできません。 QRコードを読み取ると SB ペイメントサービス㈱のサイトに遷移し、ペイジーの決済手順をご確認 いた だけます。

※ QR コードの読み取りができない場合は、直接 URL を入力してください。

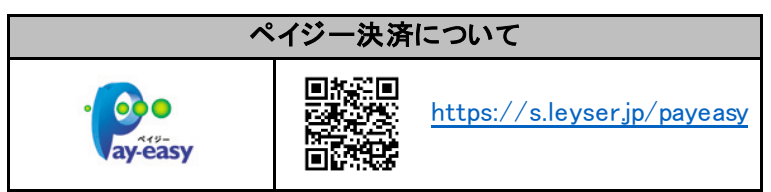

7-⑥ お支払いが完了すると「決済完了メール」が送付されますので、確認を行ってください。

# 8. 受験票の印刷

# 受験票の印刷時期 中学校からの各種提出書類の確認が完了した後に、印刷することができます。 「受験票印刷のご連絡」のメールを受信したら、Web 出願サイトにログオンし、「受験票」欄の <印刷>ボタンより受験票の印刷を行ってください。

#### ◇ 受験票の印刷

・用紙サイズ : A4 判、白い紙で片面印刷してください。

·Web 出願サイトにログオンし、「受験票」欄のく印刷へ>ボタンより受験票の印刷をしてください。

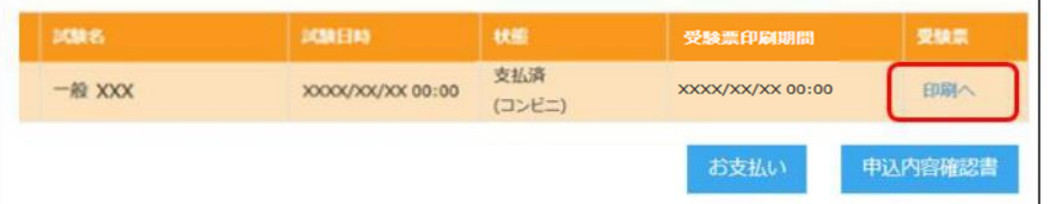

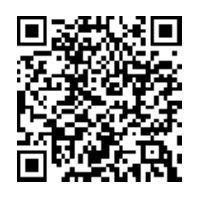

左側の QR コードから直接本校の Web 出願サイトにアクセスできます。 (本校 Web 出願サイト URL: <https://lsg.mescius.com/seijoh/App/Account/login>)

・自宅にプリンターが無い場合

コンビニエンスストアの印刷機器を利用して印刷することができます。印刷には専用アプリ(無料)の インストールが必要です。

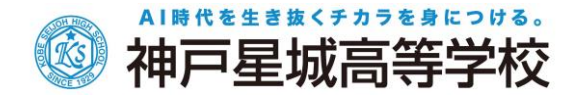

# コンビニエンスストアでの印刷手順

■ セブンイレブンの場合

① 「かんたん netprint」アプリをインストールします。

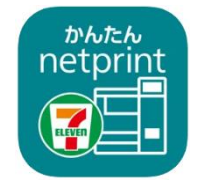

iPhone/iPad 端末 ⇒ [App Store](https://apps.apple.com/jp/app/id1552990335) からインストール(無料) Android 端末 ⇒ [Google Play](https://play.google.com/store/apps/details?id=com.fujifilm.fb.netprint.kantan) ストアからインストール(無料) ※ 利用に必要な通信料・パケット料などはご利用者の負担になりますので、ご了承ください。

② インストールした「かんたん netprint」アプリを起動し、利用規約に同意します。

#### ※iPhone/iPad端末をご利用の場合

③ 本校の Web 出願サイトにログオンし、「出願申込履歴」で<受験票印刷へ>をタップします。

④ 表示される受験票画面下の コ をタップしてくかんたん netprint >をタップします。

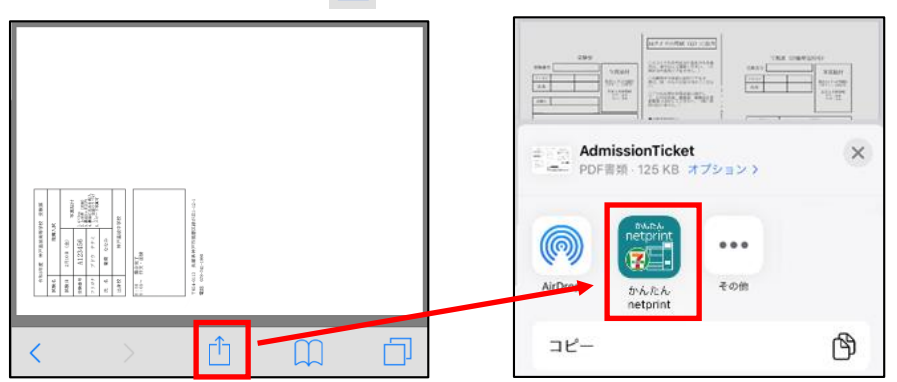

- ※ アイコンが見つからない場合は、…(その他)アイコンをタップし、表示されるアプリ一覧の中から <かんたん netprint>をタップしてください。
- ⑤ 「用紙サイズ」、「カラーモード」などの印刷内容を設定し、画面右上の<登録>をタップします。 発行されたプリント予約番号が画面に表示されます。 ※「受付中」状態の場合は、更新ボタンをタップしてください。
- ⑥ お近くのセブンイレブン店頭のマルチコピー機にプリント予約番号を入力して印刷を行います。

※ Android 端末をご利用の場合 ① インターネットブラウザ「Chrome」アプリを利用して Web 出願サイトにログオンします。 ② く受験票印刷へ>をタップし、ファイルをダウンロードします。 3 「かんたん netprint」アプリを起動し、⊕アイコンー<文書ファイルを選ぶ>の順にタップします。 ④ 印刷する「受験票.pdf」をタップし、印刷内容を設定のうえ<登録>をタップすると 8 桁のプリント予約番号が表示されるので、引き続き手順⑥にて印刷を行ってください。

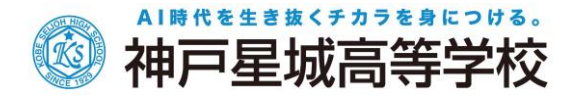

# ≪セブンイレブン店頭 印刷の流れ≫

6-1 セブンイレブン店頭のマルチコピー機より「プリント」ー「ネットプリント」を選択します。

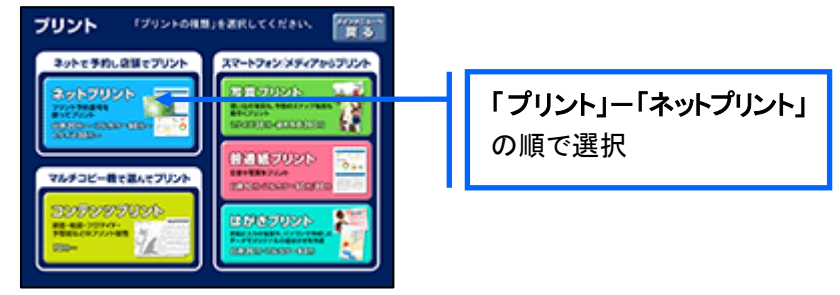

6-2 マルチコピー機にプリント予約番号8桁を入力して「確認」をタッチします。

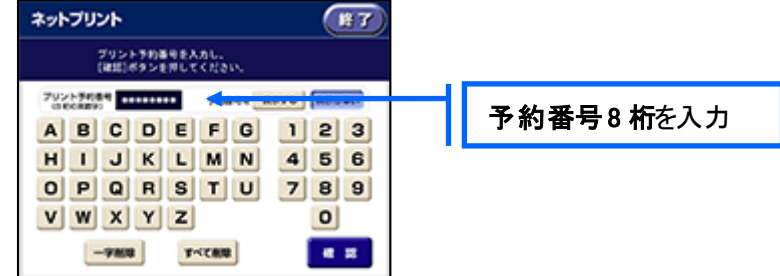

 ⑥-3 ファイルのダウンロードが完了するとプレビュー画面が表示されるので、内容を確認し、操作画面 に従って印刷を行ってください。

### ■ ローソン・ファミリーマートなどの場合

① 「PrintSmash」アプリをインストールします。

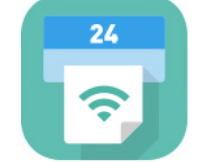

iPhone/iPad の場合 ⇒ [App Store](https://apps.apple.com/jp/app/printsmash/id551942662) からインストール(無料)します。 Android の場合 ⇒ [Google Play](https://play.google.com/store/apps/details?id=jp.co.sharp.printsystem) ストアからインストール(無料)します。 ※ 利用に必要な通信料・パケット料などはご利用者の負担になりますので、ご了承ください。

② インストールした「PrintSmash」アプリを起動し、使用許諾契約書に同意します。

#### ※iPhone/iPad 端末をご利用の場合

- ③ 本校の Web 出願サイトにログオンし、「出願申込履歴」で<受験票印刷へ>をタップします。
- (4) 表示される受験票画面をタップし、画面下 || をタップしてくPrintSmash>をタップします。

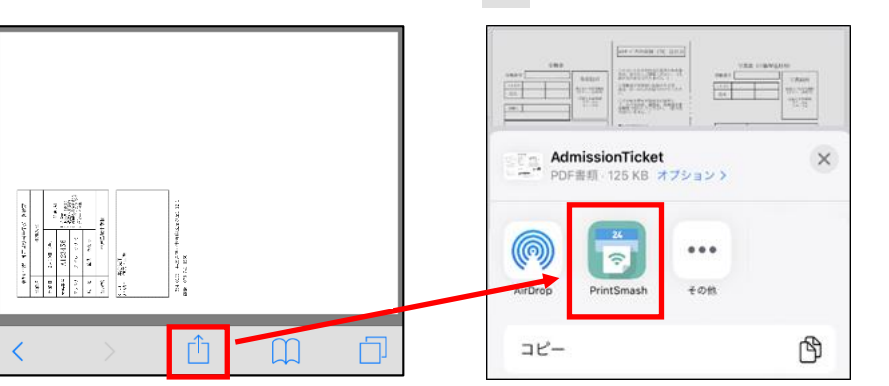

※ アイコンが見つからない場合は、…(その他)アイコンをタップし、表示されるアプリー覧の中から <PrintSmash>をタップしてください。

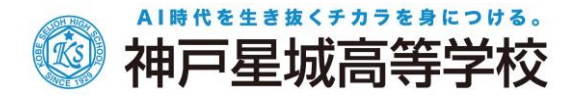

⑤ 「PrintSmash」アプリの送信リストに PDF ファイルに変換された「受験票」が追加されます。

⑥ お近くのローソンやファミリーマートなどで、Wi-Fi 接続をして印刷を行います。

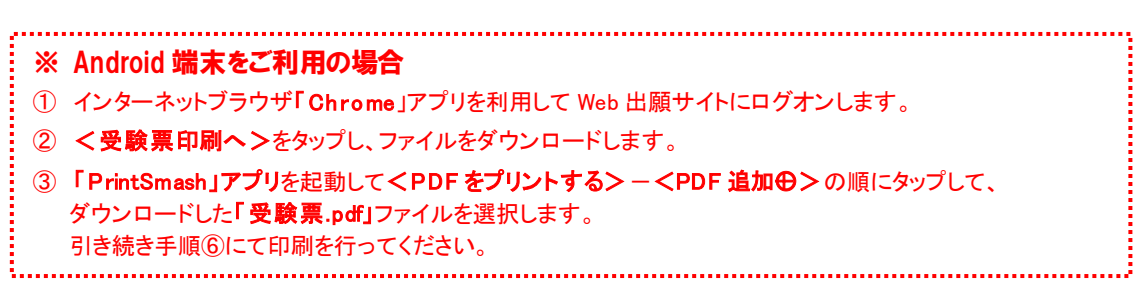

### ≪ローソン・ファミリーマート店頭 印刷の流れ≫

⑥-1 スマートフォンの「PrintSmash」アプリを起動して[PDF をプリントする]をタップします。

- 、<br><br>
、<br>
戻る PDFプリント 追加●  $\longrightarrow$  ( $\Box$ )  $\longleftarrow$  ( $\Box$ ) 目 PDF追加 受験票 「受験票」を選択  $\bullet$ 全て選択 1枚 選択中  $\widehat{\mathbb{H}}$ 「選択中の PDF をプリントする」をタップ 選択中のPDFをプリントする
- 

⑥-2 追加した「受験票」PDF ファイルを選択し、画面下「選択中のPDF をプリントする」をタップします。

 ⑥-3 コンビニ店頭のマルチコピー機で「プリントサービス」-「PDF プリント」-「スマートフォン」の順に 選択します。

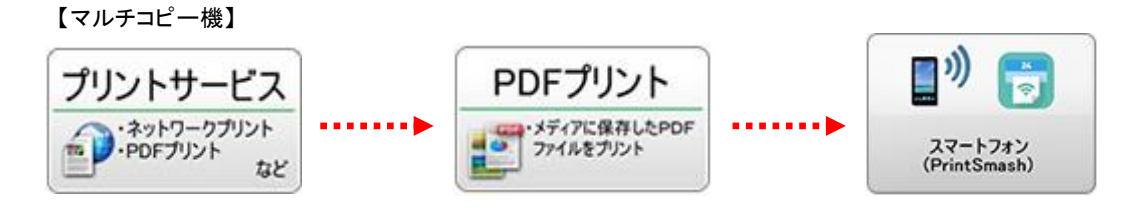

- ※ マルチコピー機の操作画面やボタンは店舗によって異なります。「PrintSmash」アプリ内の「マルチ コピー機の操作手順」をご参考ください。
- ⑥-4 スマートフォンが Wi-Fi 環境に接続されていることを確認し、マルチコピー機で「次へ」を選択 します。

※ Wi-Fi 接続先のパスワードは、マルチコピー機の操作画面に表示されている内容をして ください。

⑥-5 マルチコピー機画面に表示されている送信パスワードを「PrintSmash」アプリに入力して[送信] をタップします。

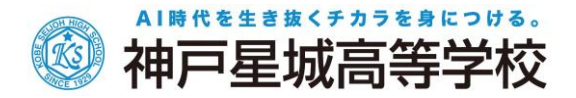

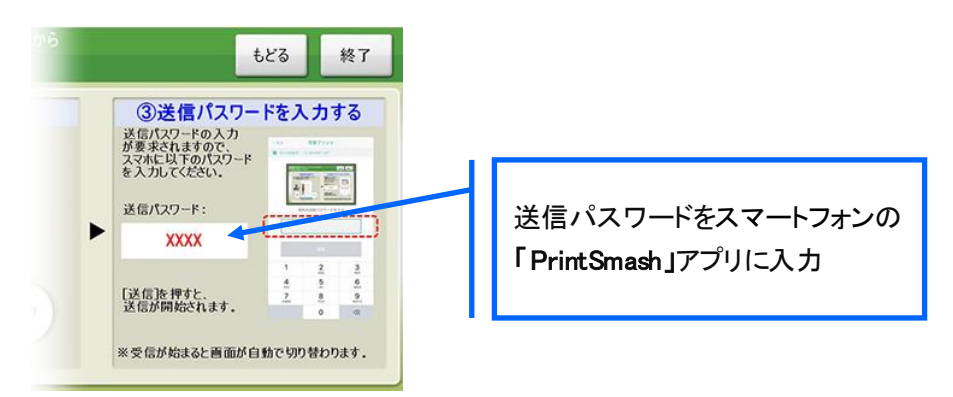

6-6「通信終了して次へ」を選択し、操作画面に従ってプリント方法や用紙などを選択して印刷を 行ってください。

以上で Web 出願サイト上での手続きは完了となります。 提出書類などは、募集要項または次ページを参考にして提出してください。

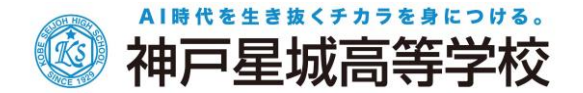

#### 9. 試験日当日に受験票を持参

印刷した受験票を試験当日にお持ちください。 また、入学手続の際に受験票が必要となるため、保管をお願いいたします。

### 【受験票】(サンプル)

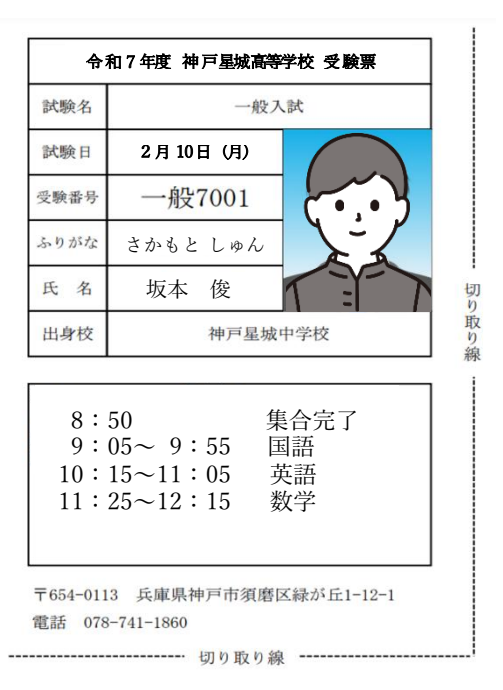

# ◆ 提出書類について

在籍の中学校を通じて以下の書類を提出していただきます。

- 〇本 試 験: 志願者一覧表(出身校先生サイトよりダウンロード)、調査書(本校所定の様式による) 推薦書(奨学生・推薦入試受験者)、志願理由書(推薦入試受験者) 検定合格証の写し(対象者)
	- 受付期間: 令和 7 年 1 月 21 日(火) ~ 令和 7 年 1 月 27 日(月) 15:00 まで 窓口または郵送(必着)
- ○後期入試: 志願者一覧表(出身校先生サイトよりダウンロード)、調査書(本校所定の様式による) 受付期間: 令和 7 年 3 月 19 日(水) ~ 令和 7 年 3 月 21 日(金) 12:00 まで (祝日除く) 窓口または郵送(必着)

### ◆ 決済後の注意点

決済が完了した申し込みについては、Web 出願サイトで申込情報の修正ができません。 以下を参考に処理いただきますようお願いいたします。

・ 志願者情報(氏名、生年月日など)の修正

在籍の中学校を通じて本校までお問い合わせください。

・ 申し込み情報(試験、コースなど)の変更 在籍の中学校を通じて本校までお問い合わせください。

# ・ 写真のアップロードについて 受験料決済が完了したあとに写真のアップロード・変更はできません。 必ず試験申し込みの前に写真をアップロードしてください。

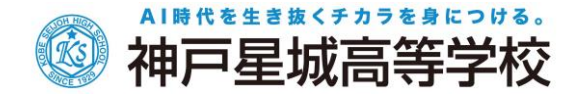

# ◆ 合否結果確認の方法(本試験のみ)

## 合否結果の確認方法について

1. 本校のホームページ(<https://www.seijoh.ac.jp/index.html> )にアクセスし、<受験生の方へ>を クリック ※令和 7 年 2 月 13 日(木) 16:00 から確認できます。

### 2. <Web 出願サイトはこちら>をクリック

「受験生の方へ」からくWeb 出願はこちら>をクリックすると、Web 出願サイトが表示されます。

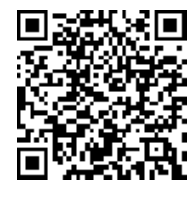

左側の QR コードから直接本校の Web 出願サイトにアクセスできます。 (本校 Web 出願サイト URL: <https://lsg.mescius.com/seijoh/app>)

- 3. Web 出願サイトにログオン
- 4. <合否照会>をクリック

#### 5. <結果を確認>から合否結果を確認

 $\lambda$ 

確認したい試験のく結果を確認>をクリックすると、結果が掲載されたメッセージが表示されるので、内容 を確認し、<OK>をクリックします。

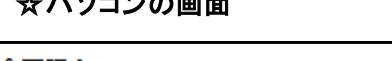

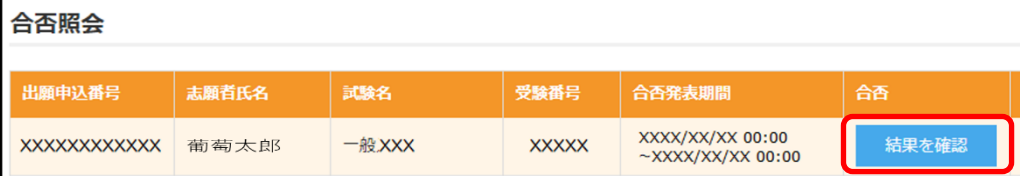

# ☆スマートフォン・タブレットの画面

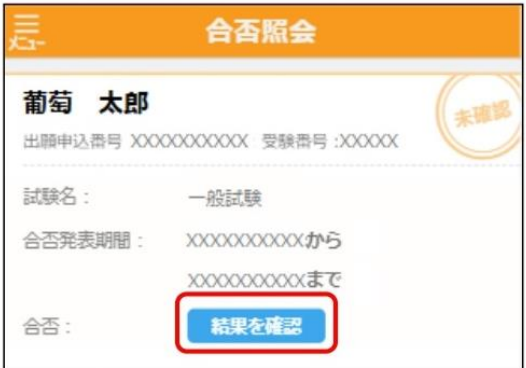

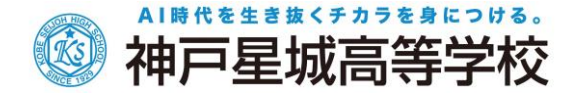

◆ 操作方法につきまして

Web 出願サイトの操作方法の説明動画も参考にしてください。

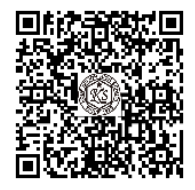

スマートフォン・タブレットをご利用の方は、 左側の QR コードから直接動画にアクセスできます。 (操作方法説明動画 URL: <https://bit.ly/3xenKGk> )

# <出願に関するお問い合わせ先>

学校法人熊見学園 神戸星城高等学校

TEL :  $078 - 741 - 1860$ 

Mail : [nyushikoho](nyushikoho＠seijoh.ac.jp)@seijoh.ac.jp

<システムに関する操作等のお問い合わせ先>

ログオン画面下のくお問合せ>をクリックし、[システム・操作に 関するお問合せ]欄の<操作お問合せ>をクリックします。 チャットサポート画面下部の<メールお問合せ>よりお問い 合わせください。

メシウス株式会社

問い合わせ対応時間 : 午前 9:00 ~ 12:00

午後 2:00 ~ 5:00

(土日・祝日および弊社休業日を除く)